# ONEUSG RELEASE 6.22

Time and Absence Web Clock Changes

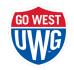

### UPDATE TIMEFRAME

- Update will take place April 9
- OneUSG Connect will be down beginning Friday, April 9
  at 11:15pm until Sunday, April 11 at 7:00am
- Employee Self Service (ESS) and Manager Self Service (MSS) will be unavailable
  - Ability to download W2's will also be unavailable
- Timeclocks and Benefits will be available

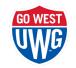

## OVERVIEW OF CHANGES

- Updated Tiles
- Updated Web Clock Functionality
- Updated Layouts

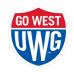

## UPDATED TIME & ABSENCE TILE ICON

Prior to Release 6.22

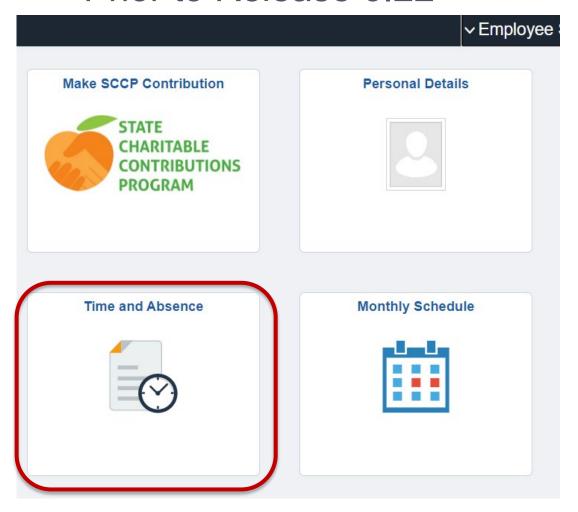

• After Release 6.22

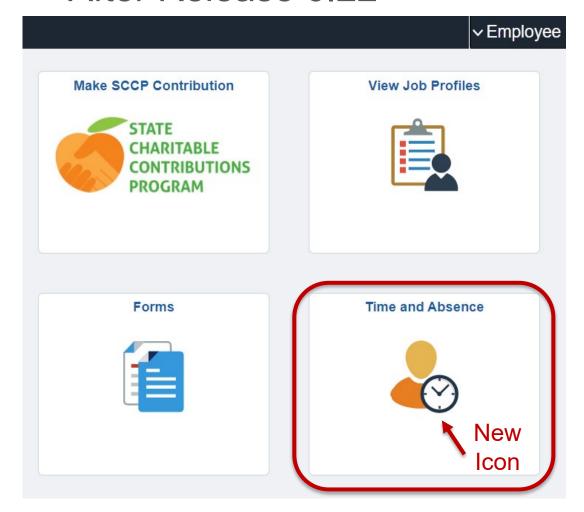

# WEB CLOCK LAYOUT

Prior to Release 6.22

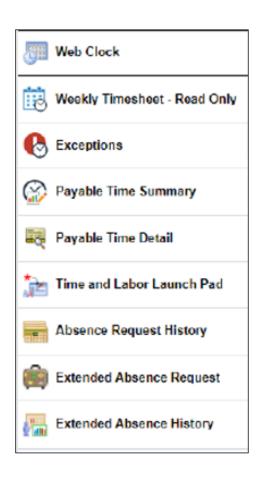

After Release 6.22

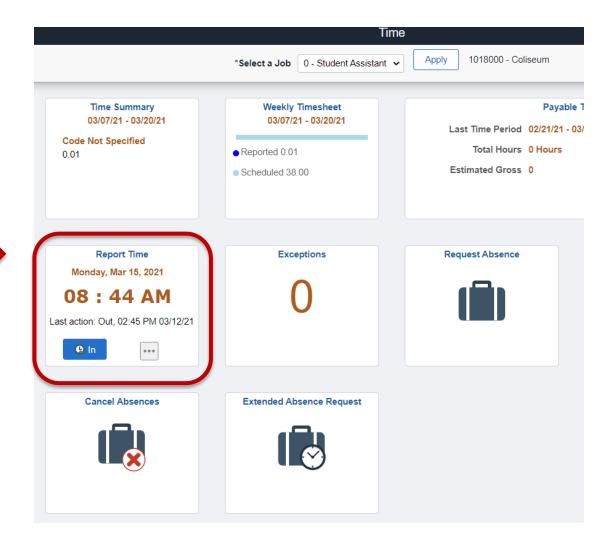

#### WEB CLOCK FUNCTIONALITY

- The last action entered by employee will be displayed
- System assumes the next action in the blue button
- Employee can change next action by selecting the ellipsis icon
- Click blue button to record punch

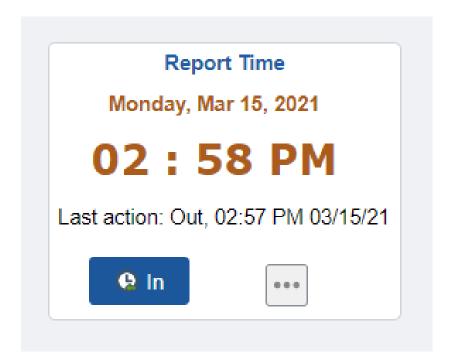

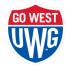

#### WEB CLOCK FUNCTIONALITY

- Punch Actions:
  - Reporting to Work = In
  - Leaving Work = Out
  - Leaving for Meal Break = Meal
  - Returning from Meal Break = In
- If blue button does not indicate correct punch type, click the ellipsis icon to select the correct punch

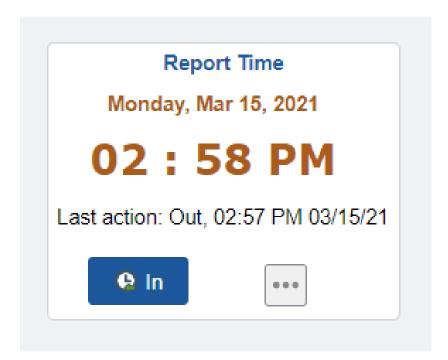

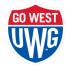

# MULTIPLE JOBS ON CAMPUS

- Employee must select the appropriate job
- Click Apply
- Job description is located to the right of the Apply button

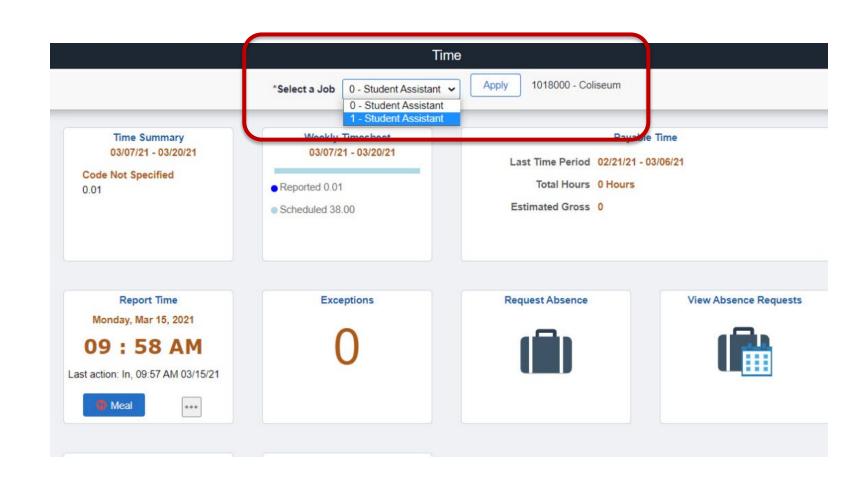

## VIEW WEEKLY TIMESHEET

 The weekly timesheet can be viewed by selecting the Weekly Timesheet tile

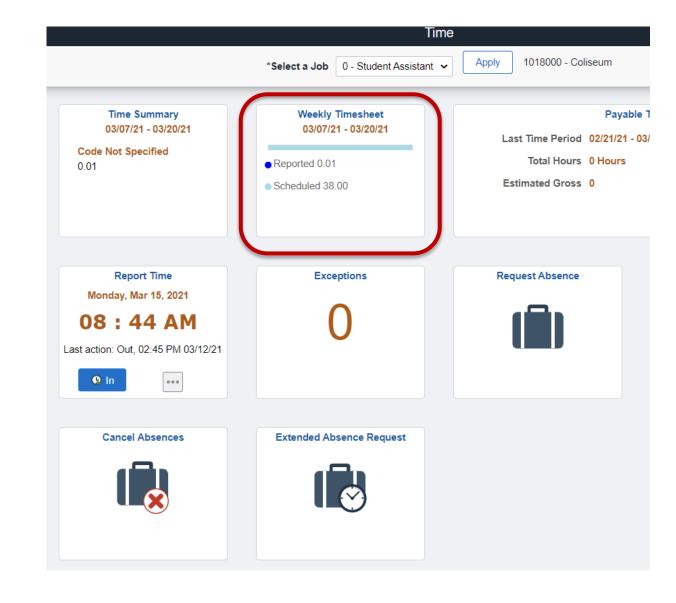

# SIGN OUT

 Be sure to sign out of the application once you enter your punch

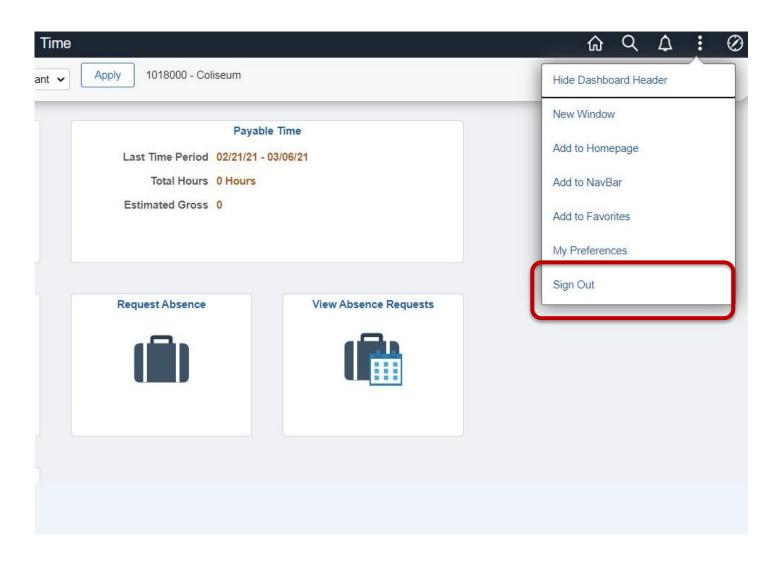

# QUESTIONS?

#### CONTACT YOUR SUPERVISOR OR CAREER SERVICES

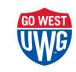